# gtsview.gvltec.edu **Remote Login Instructions for Labs on VMware vSphere – v17.2 – 170603\_1424**

*During the summer of 2016, the Greenville Tech Office of Information Technology (OIT) upgraded the college's main VMware vSphere implementation including VMware Horizon remote access to the current versions. This required rebuilding all of the VMware servers installed in the system. These instructions will guide students through connecting to the newly rebuilt VMware vSphere servers which will be used for course labs in many CPT Department courses. The VMware vSphere servers are maintained by the Greenville Tech OIT staff.* 

- 1. Remote access to the **gtsview.gvltec.edu** system will require the latest **VMware Horizon client version 4.x.x (4.4.0 for Windows 64-bit)** be installed on the student's computer. VMware Horizon clients are also available for Android, Mac, and other operating systems. The current client can be downloaded for free from the following two URLs:
	- https://beausanders.org/vmware\_clients/
	- https://my.vmware.com/web/vmware/info/slug/desktop\_end\_user\_computing/vmware\_h orizon\_clients/4\_0

### 2. **LOGIN #1 – CONNECT TO COLLEGE BACKBONE**

Launch the **VMware Horizon client** from your computer and enter the following login credentials; all students will use the same credentials to access the remote desktop:

- Name of Connection Server = **gtsview.gvltec.edu**
- User name = **linuxlabs**
- Password = **freaxuser**
- Domain = **GTS**

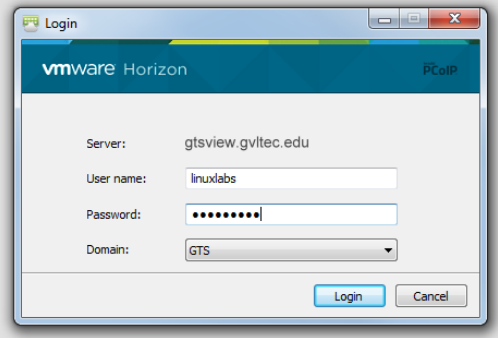

- 3. After clicking on **Login**, click on the **LinuxLabs** resource pool icon.
- 4. The **Connection Server** will now open a **Windows 7 Enterprise remote desktop**. [*NOTE: Currently the Windows "Welcome" screen will take about two minutes to complete creating the necessary connections to move forward. OIT is working on a solution to speed that up.*]

**5. LOGIN #2 – CONNECT TO THE VMWARE VSPHERE HOST SERVER TO ACCESS VIRTUAL SERVER** 

On the Windows 7 remote desktop click on the **TBVCS Web Client** to access the **vCenter** server and your class virtual server:

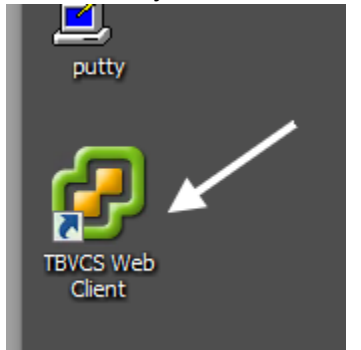

6. You will get a warning screen about the **website's security certificate**. Click on **Continue to the website (not recommended)**. It is okay, we are too cheap to buy a real certificate.

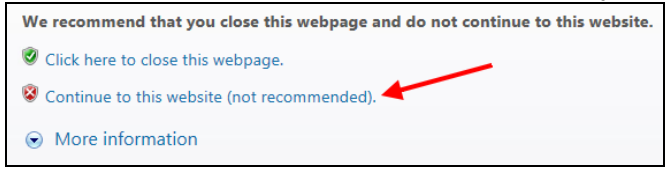

7. **You will now need to log in to the VMware vSphere Web Client. Enter your GTS domain login credentials** exactly this same way as you do when logging in to GTC4me. This login screen is connected to Active Directory for the **GTS domain** for authentication. Preface your username with **gts\** just like you do when logging in to GTC4me.

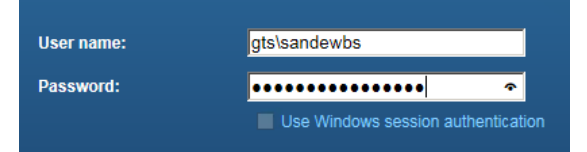

8. Once you have logged in the **VMware vSphere Web Client**, in the **Navigator** pane you will now drill down through several **Resource Pools** to get to **your virtual server** for this class. At this point each class will appear a little different but the process of drilling down is the same. Click the right-arrow signs until you get to your virtual server.

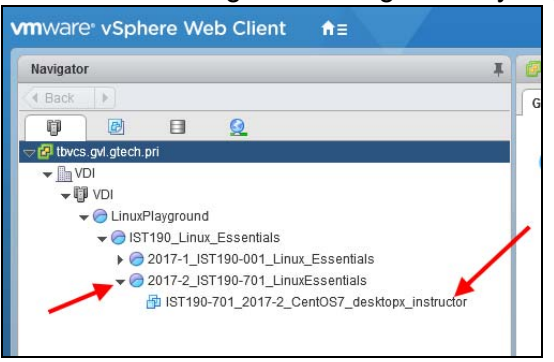

9. Now right-click on your class virtual server and click on **Power > Power On**.

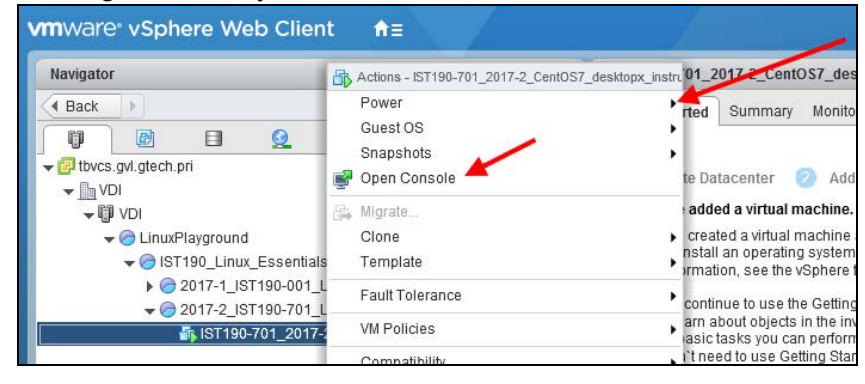

10. Next right-click on your class virtual server and click on **Open Console**. Once again, **accept the SSL certificate error** like you did in **Step 6 above**. You will now see your CentOS server booting up in a pop-up window. Once it is booted up you will see the **CentOS Login** screen like this:

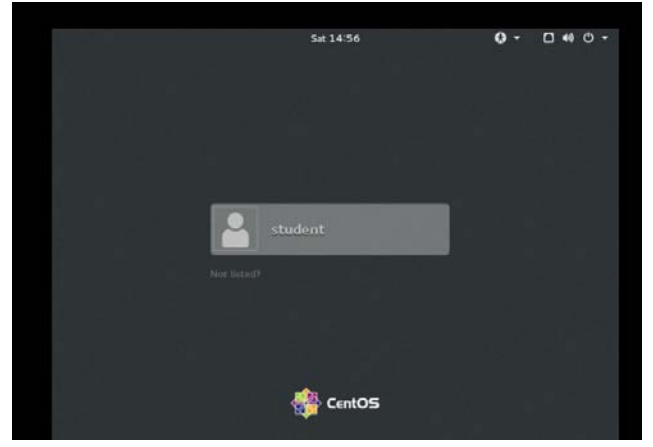

11. **CREATE A SNAPSHOT:** Before we go too far and start working on your virtual server, **create a Snapshot of your virtual server** so you can restore it back to its original install if needed. Once again you will right-click on the name of your virtual server in the **VMware vSphere Web Client** and select **Snapshots > Take Snapshot**. In the dialog box type in **Original Install**. Also, **Uncheck Snapshot the virtual machine's memory**.

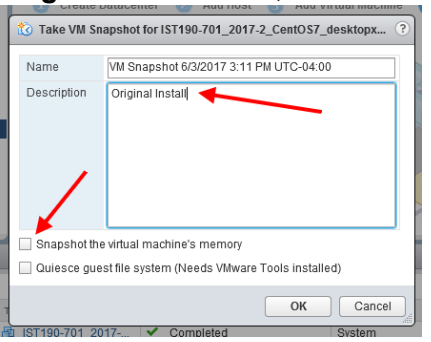

- 12. **Move your computer mouse over the CentOS Login screen and click it.** This will change your mouse focus from your local computer to the virtual server.
- 13. If you would like to enjoy a full-screen experience while on your virtual server, you can click on the grey **View Fullscreen** box in the top-right on the VMware Web Client screen. To go back to a minimized screen, just press the **ESC** key on your computer.

## **14. LOGIN #3 – LOG IN TO YOUR VIRTUAL SERVER**

You will see a list of the non-root users created on the server. Click on the user you want to log in as, or click on **Not Listed?** Enter the username you need. You will have to do this to log in as **root**.

**Log in to your virtual server** using the credentials your instructor has provided for your class. *Username/password* credentials are **case-sensitive** in Linux.

## **Linux Classes** = **student/student** or **root/redhat PHP Classes = cpt283/webapps** or **root/redhat**

#### 15. **AFTER YOUR REMOTE SESSION**

- **Minimize the console screen** by pressing **ESC** to toggle the screen size.
- **Suspend your virtual server** in the left-pane by once again right-clicking on your **virtual server name**, select **Power**, and then select **Suspend**.
- **Close the vCenter screen** by clicking the X in the top-right corner of the window.
- Click the **Start** button on the **Windows 7 remote desktop** and click on **Shut down**.

*Please email sandewbs@my.gvltec.edu if you have any questions about these instructions or suggestions for improving them. The current version of these instructions will be posted in Blackboard for your class and also on your instructor's website.*